Camila Ceccatto da Silva Perez

**Excel 2016 Avançado**

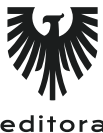

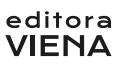

1ª Edição Bauru/SP Editora Viena 2016

## Sumário

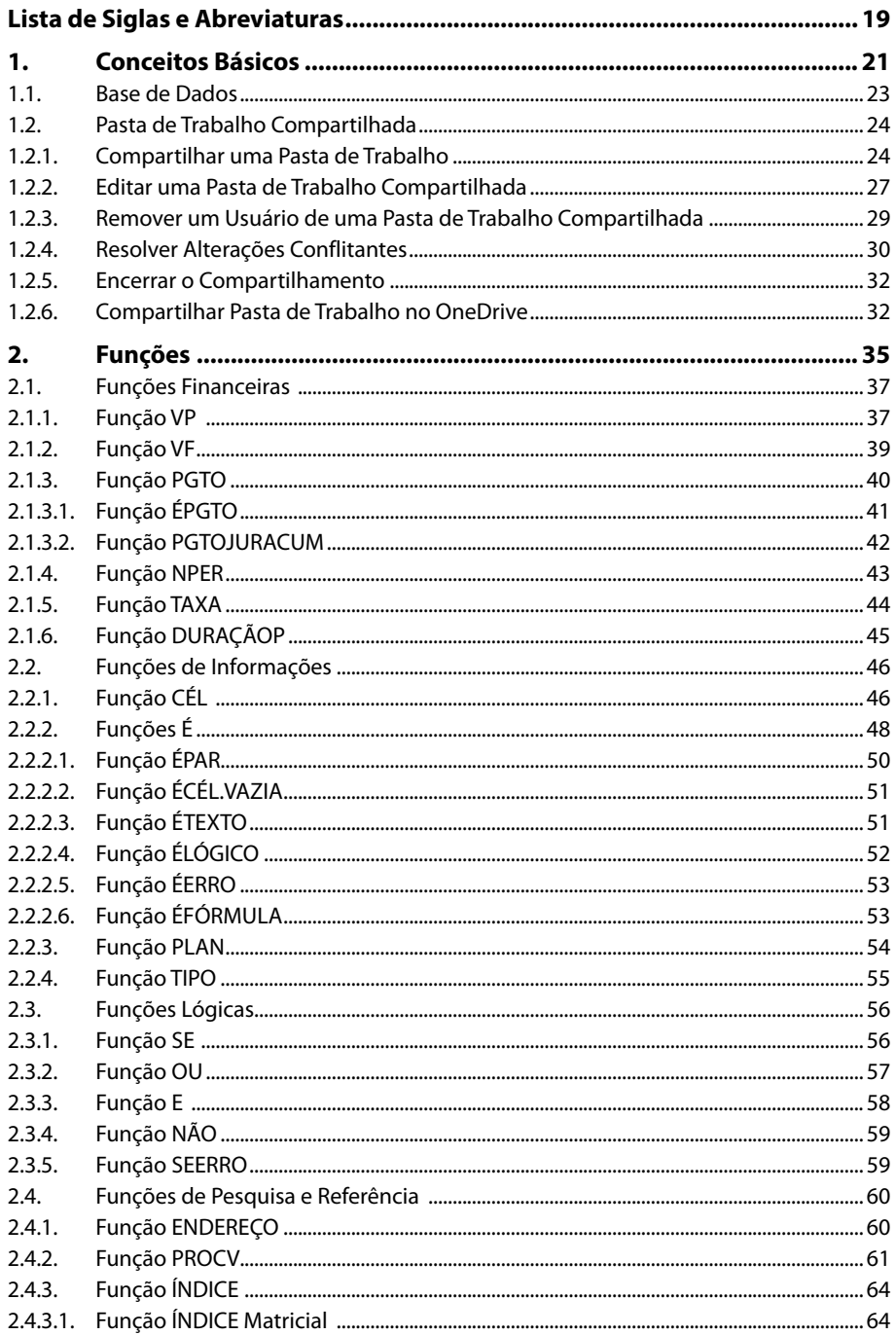

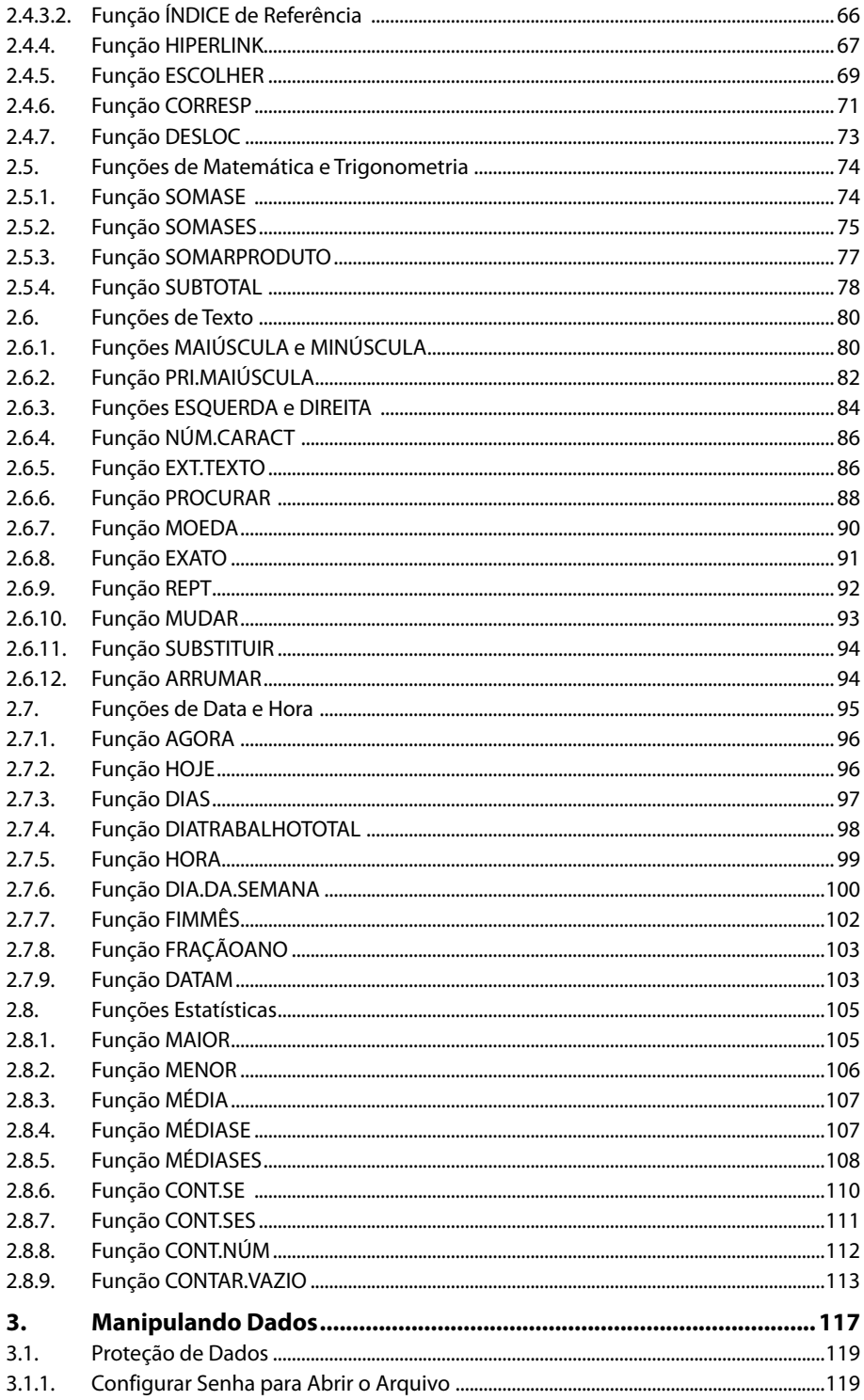

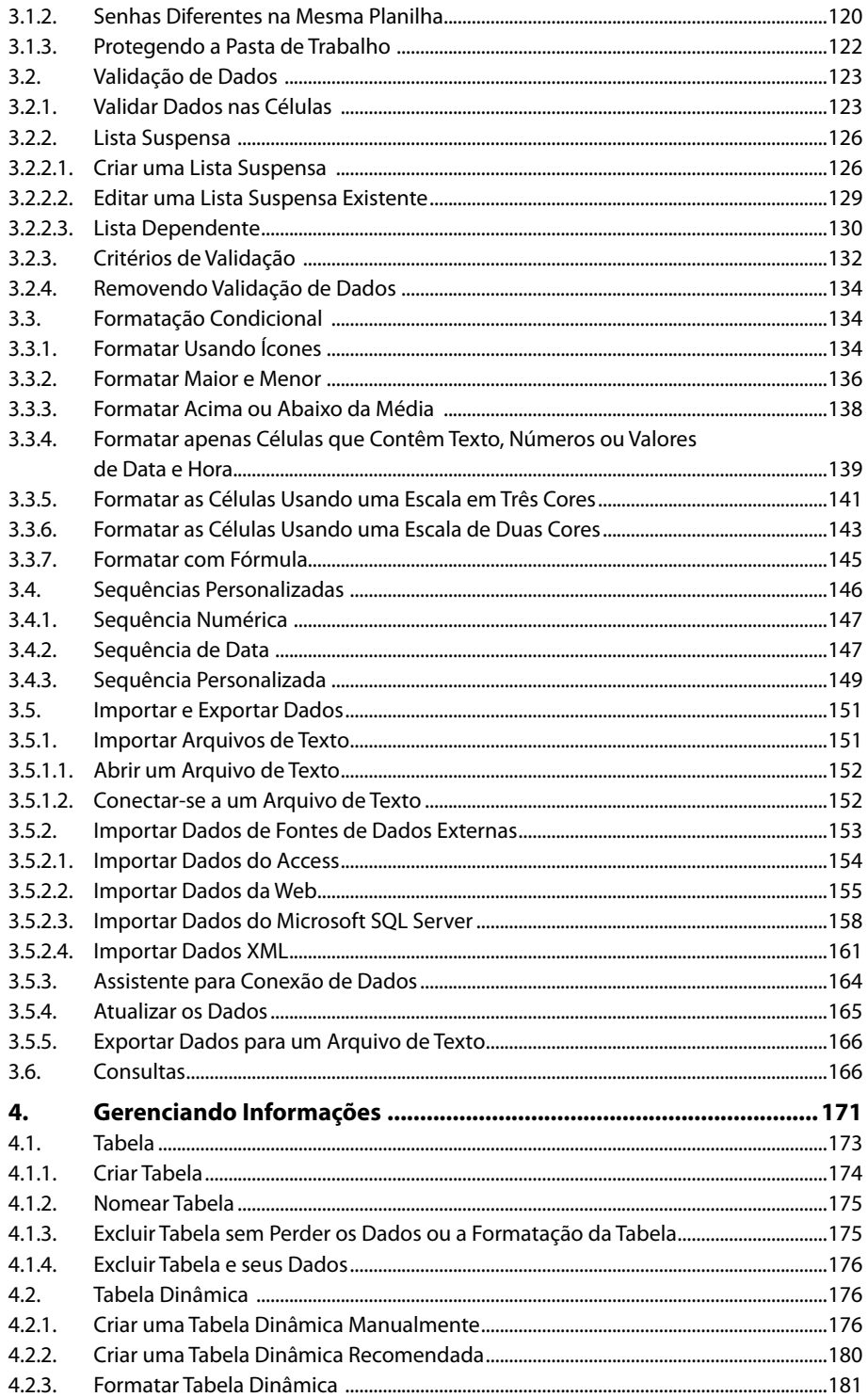

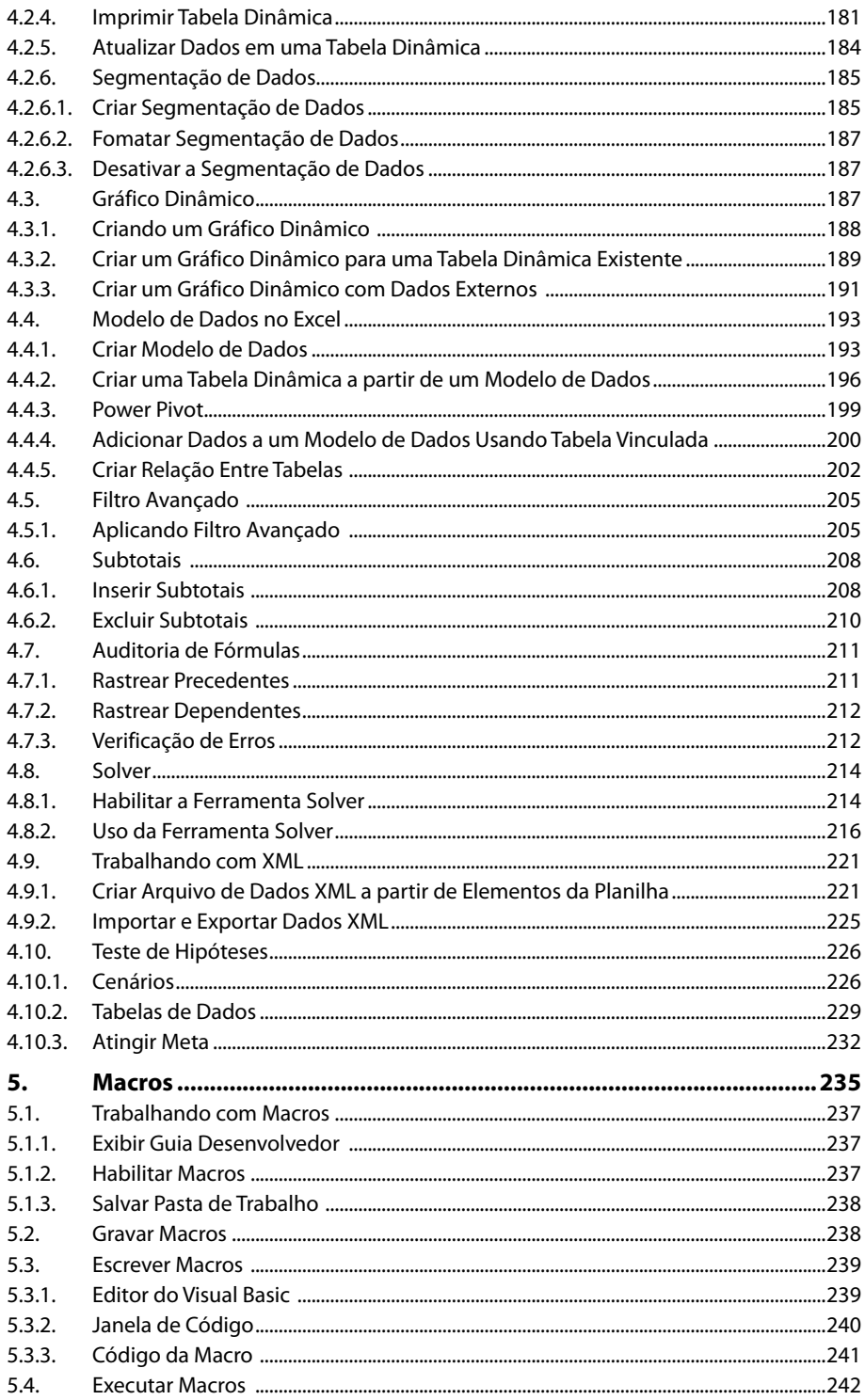

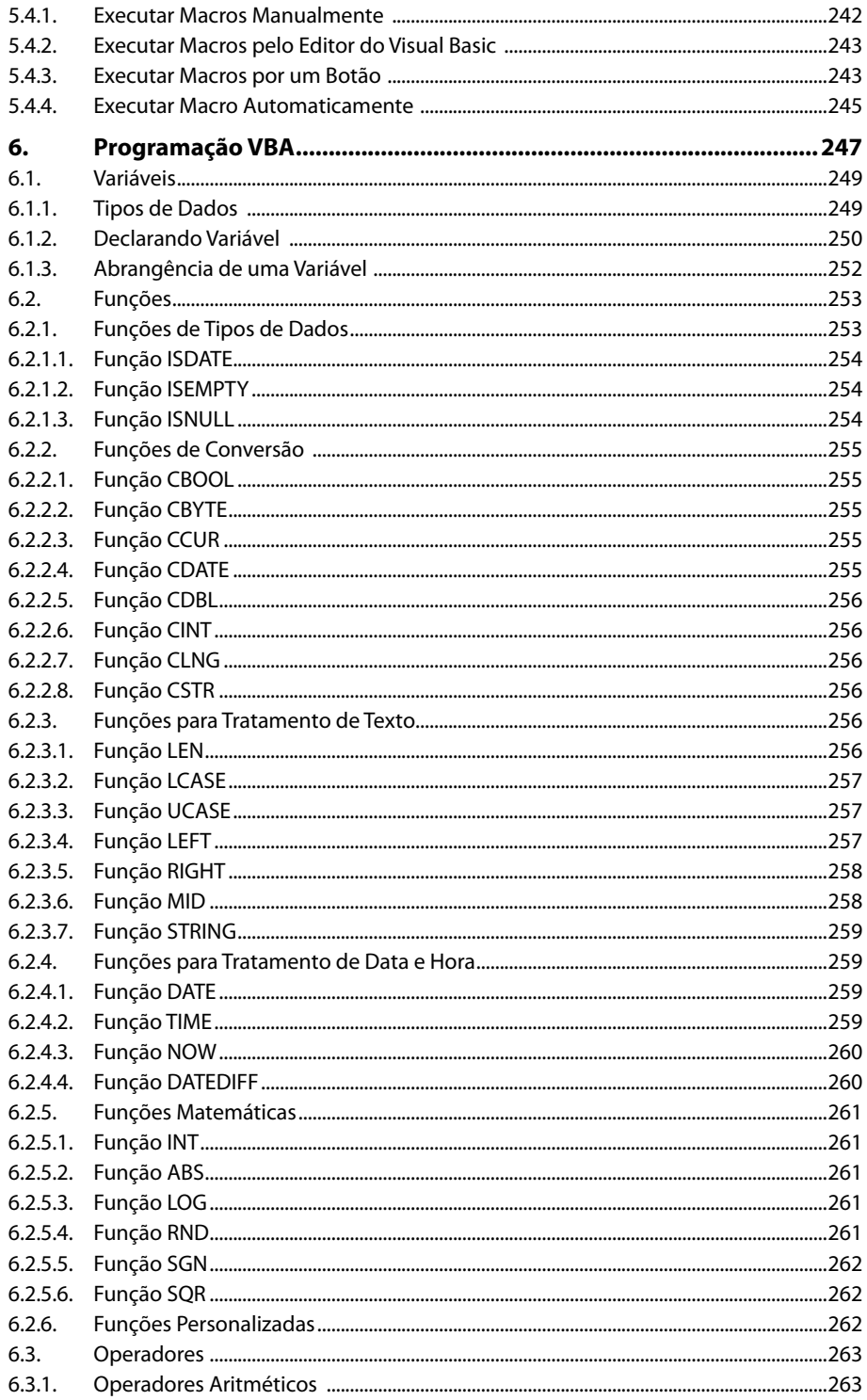

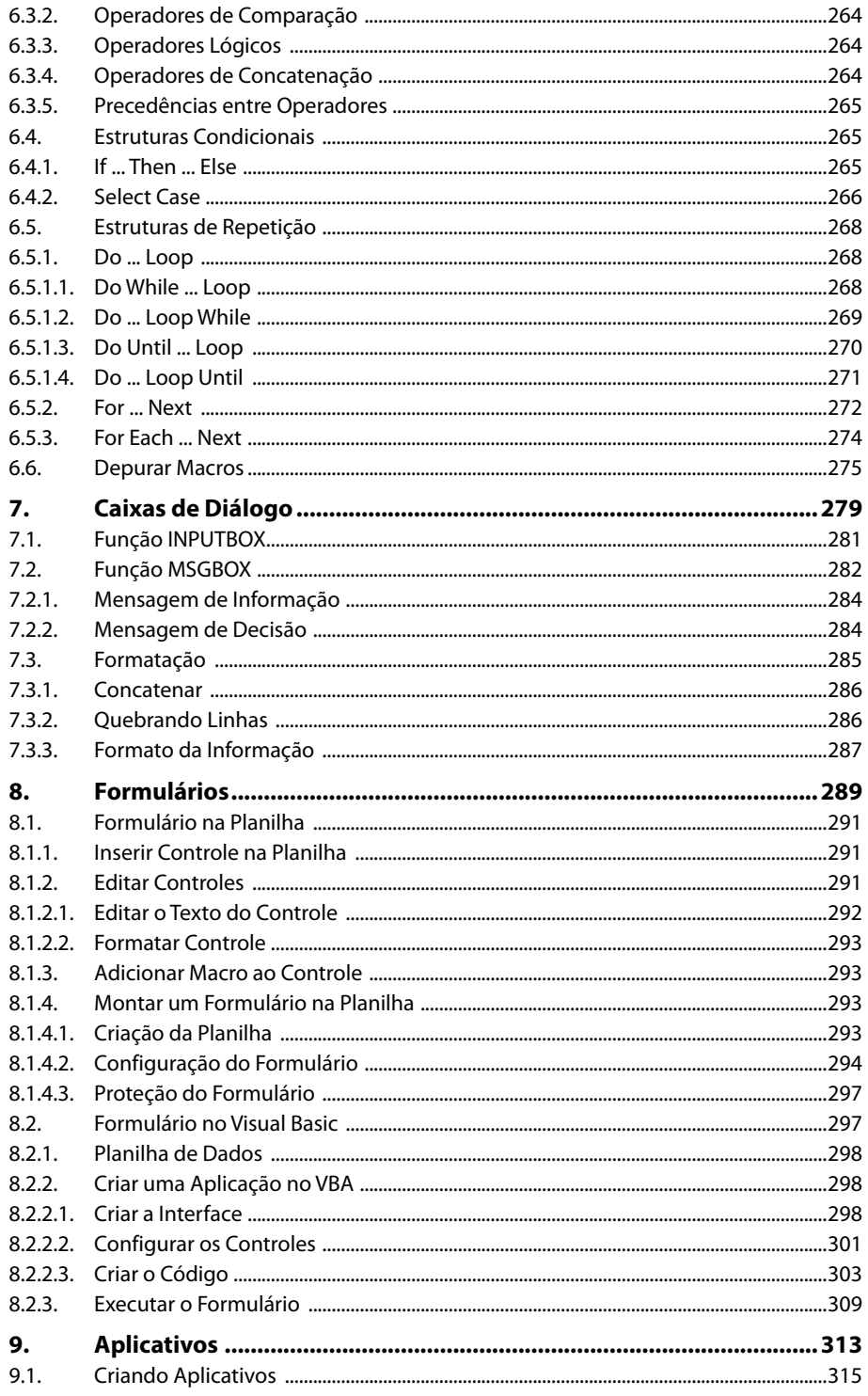

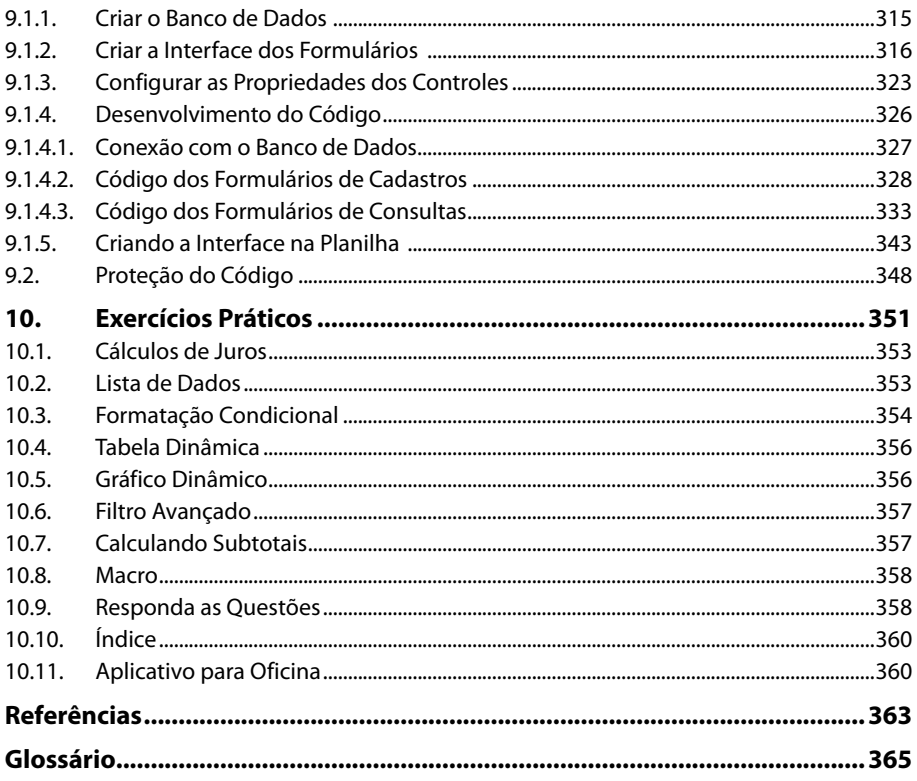

18 EXCEL 2016 AVANÇADO

## Lista de Siglas e Abreviaturas

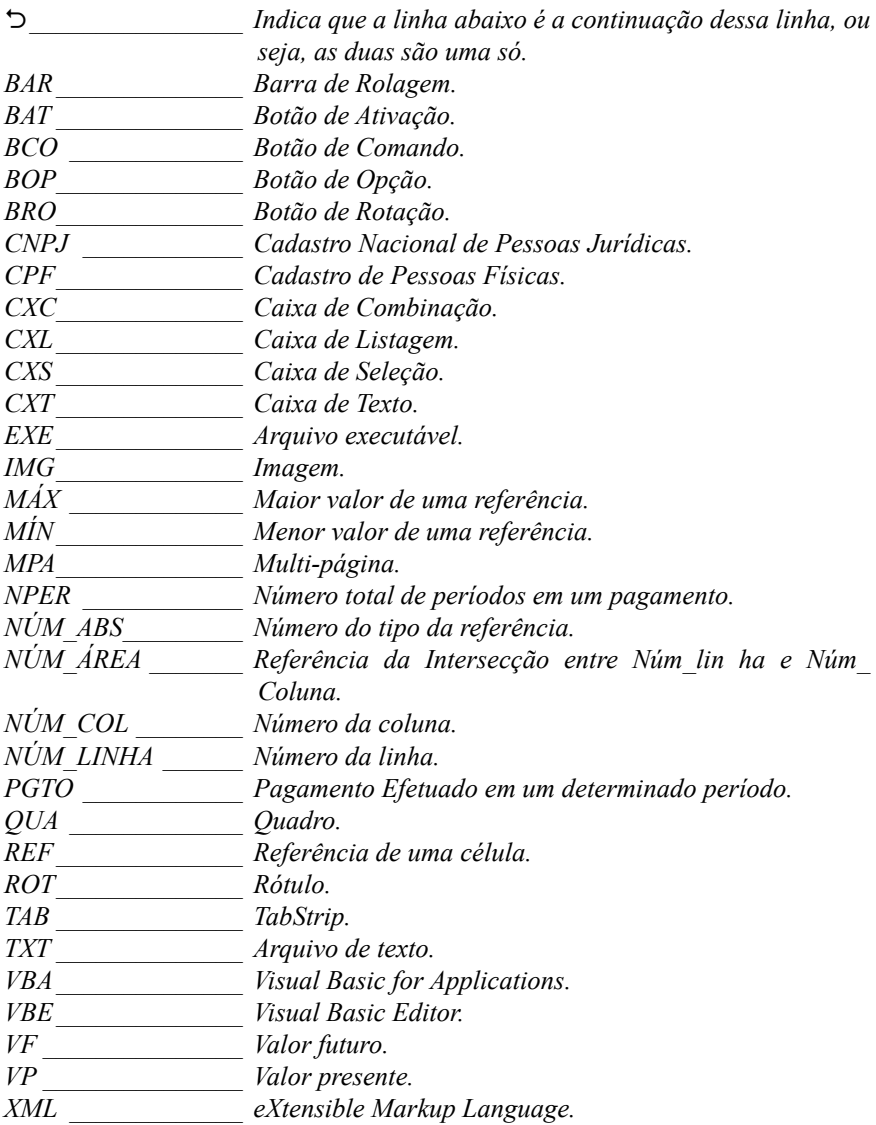

20 EXCEL 2016 AVANÇADO

# **1** Conceitos Básicos

#### **1.1. Base de Dados**

#### **1.2. Pasta de Trabalho Compartilhada**

- 1.2.1. Compartilhar uma Pasta de Trabalho
- 1.2.2. Editar uma Pasta de Trabalho Compartilhada
- 1.2.3. Remover um Usuário de uma Pasta de Trabalho Compartilhada
- 1.2.4. Resolver Alterações Conflitantes
- 1.2.5. Encerrar o Compartilhamento
- 1.2.6. Compartilhar Pasta de Trabalho no OneDrive

Excel 2016 Avançado Excel 2016 Avançado

### **1. Conceitos Básicos**

O **Microsoft Office Excel** é um programa utilizado para criar e formatar planilhas, analisar dados e tomar decisões.

Devido aos seus recursos sofisticados o **Excel** se tornou uma ferramenta utilizada em vários ambientes para controle de informações. É comum encontrá-lo auxiliando os diversos setores de uma empresa, escritório e até finanças domésticas.

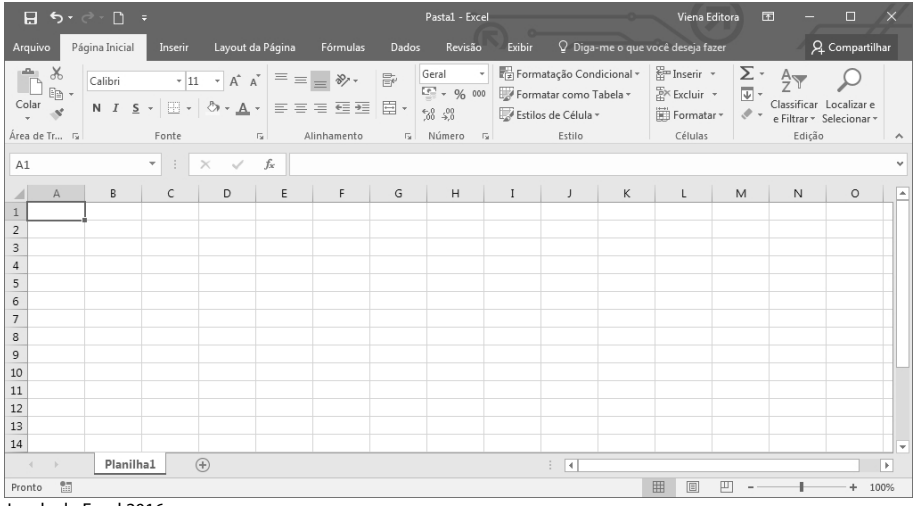

Janela do Excel 2016.

#### **1.1. Base de Dados**

Uma base de dados é um conjunto de dados relacionados e armazenados de forma organizada. Nela as informações são dispostas em linhas e colunas, sendo que cada coluna armazena apenas um tipo de dado e cada linha armazena dados de diferentes tipos. As colunas são denominadas de **campos** e as linhas de **registros**.

Veja a seguir um exemplo de base de dados feita no **Excel** com informações sobre livros:

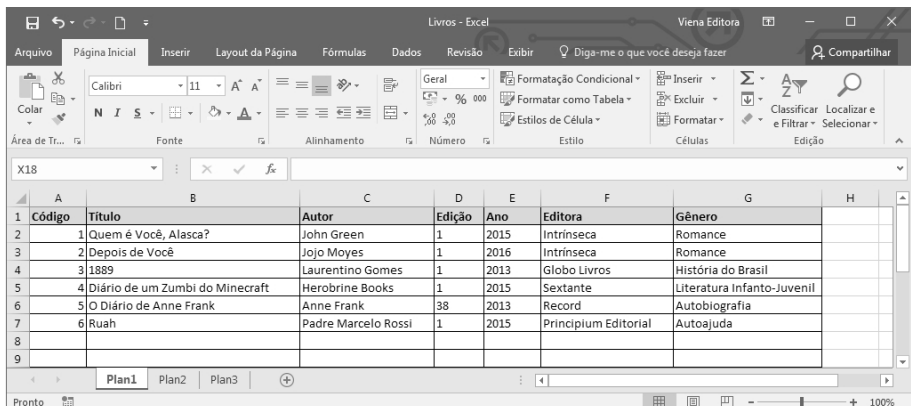

Exemplo de base de dados no Excel.

A estrutura das planilhas do **Excel** permite o armazenamento organizado de informações, por isso é possível utilizá-las para implementar uma base de dados. No entanto, a base de dados no **Excel** é limitada quanto ao tamanho.

#### **1.2. Pasta de Trabalho Compartilhada**

Quando mais de uma pessoa precisa trabalhar com a mesma pasta de trabalho é possível compartilhar esse arquivo e disponibilizá-lo em uma pasta da rede onde todos tenham acesso. Assim, várias pessoas podem editar o conteúdo simultaneamente.

O usuário que compartilha a pasta de trabalho passa a ser seu proprietário e pode gerenciá-la administrando o acesso dos demais usuários e resolvendo alterações conflitantes.

#### **1.2.1. Compartilhar uma Pasta de Trabalho**

Ao compartilhar uma pasta de trabalho alguns recursos do **Excel** ficam indisponíveis, como: excluir planilhas, mesclar células ou dividir células mescladas, usar ferramentas de desenho, criar ou modificar minigráficos, entre outros recursos. Por isso, é necessário incluir qualquer um desses recursos antes de salvar a pasta de trabalho como uma pasta de trabalho compartilhada.

Acompanhe a seguir como compartilhar uma pasta de trabalho:

- **1.** Crie uma nova pasta de trabalho ou abra uma pasta existente;
- **2.** Clique na guia **Revisão** e no grupo **Alterações** clique em **Compartilhar Pasta de Trabalho**;

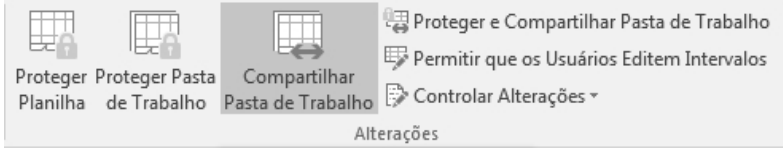

**3.** Na caixa de diálogo **Compartilhar pasta de trabalho** clique na guia **Editar** e marque a caixa de seleção **Permitir alterações por mais de um usuário ao mesmo tempo. Permite também mesclar a pasta de trabalho**;

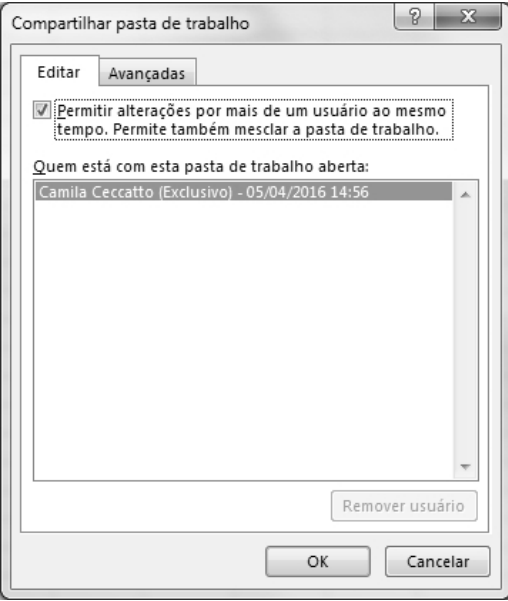

**4.** Clique na guia **Avançadas**, selecione as opções desejadas e clique em **OK**;

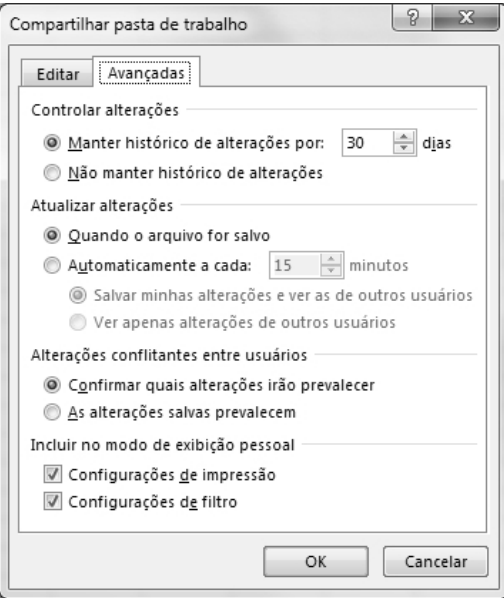

- **5.** Siga um desses procedimentos:
	- **5.1.** Se for uma nova pasta de trabalho, digite um nome no campo **Nome do arquivo** na janela **Salvar como** e clique no botão **Salvar**;

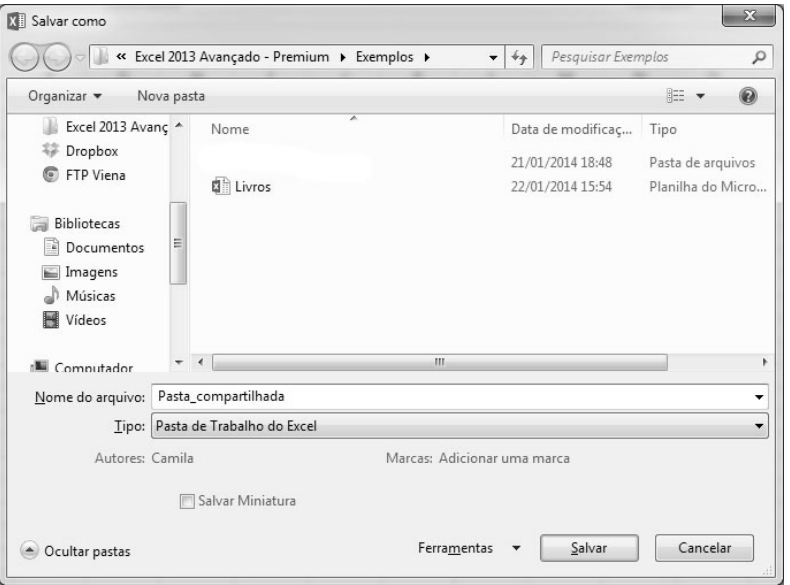

**5.2.** Se for uma pasta de trabalho existente, clique em **OK** para salvar a pasta de trabalho;

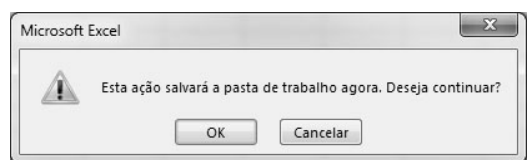

- **6.** Abra uma janela do **Windows Explorer**;
- **7.** Localize o local onde a pasta de trabalho foi salva e copie o arquivo;
- **8.** Selecione uma pasta de rede compartilhada e cole a pasta de trabalho.

Qualquer pessoa que tiver acesso à pasta compartilhada na rede consegue acessar a pasta de trabalho compartilhada. Para restringir o acesso apenas para as pessoas autorizadas é preciso bloquear as células e proteger a planilha, inserindo uma senha de acesso.

Para inserir uma senha ao compartilhar a pasta de trabalho siga os passos:

**1.** Abra a pasta de trabalho a ser compartilhada;

**2.** Clique na guia **Revisão** e no grupo **Alterações** clique em **Proteger e Compartilhar Pasta de Trabalho**;

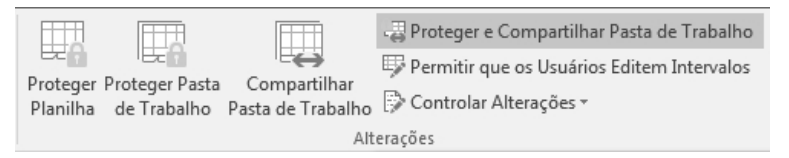

- **3.** Na caixa de diálogo **Proteger pasta de trabalho compartilhada** marque a opção **Compartilhar com alterações de controle**;
- **4.** Digite uma senha no campo **Senha (opcional)** e clique no botão **OK**;

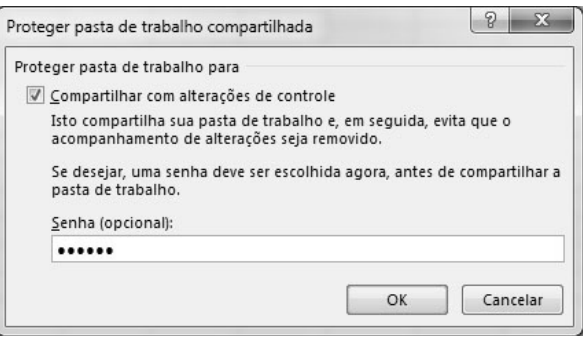

- **5.** Na caixa de diálogo **Confirmar senha** digite novamente a senha e clique no botão **OK**;
- **6.** Salve o arquivo.

*Observação: A senha só pode ser inserida se a pasta de trabalho não estiver compartilhada no momento da proteção.*

A senha definida deve ser utilizada por todos os usuários para abrir a pasta de trabalho.

#### **1.2.2. Editar uma Pasta de Trabalho Compartilhada**

Em uma pasta de trabalho compartilhada pode-se inserir e alterar dados da mesma maneira que em uma pasta de trabalho normal.

Veja a seguir como abrir uma pasta de trabalho compartilhada:

- **1.** Na janela do **Excel** clique na guia **Arquivo** e, em seguida, em **Abrir**;
- **2.** Na página **Abrir** selecione a opção **Computador** e clique no botão **Procurar**;
- **3.** Na caixa de diálogo **Abrir** localize a pasta compartilhada onde o arquivo está armazenado, selecione o arquivo e clique no botão **Abrir**;
- **4.** Com a planilha aberta clique na guia **Arquivo** e, em seguida, em **Opções**;

**5.** Na caixa de diálogo **Opções do Excel** clique na categoria **Geral** e na seção **Personalizar a cópia do Microsoft Office** digite um nome para identificar o usuário na caixa **Nome de usuário**;

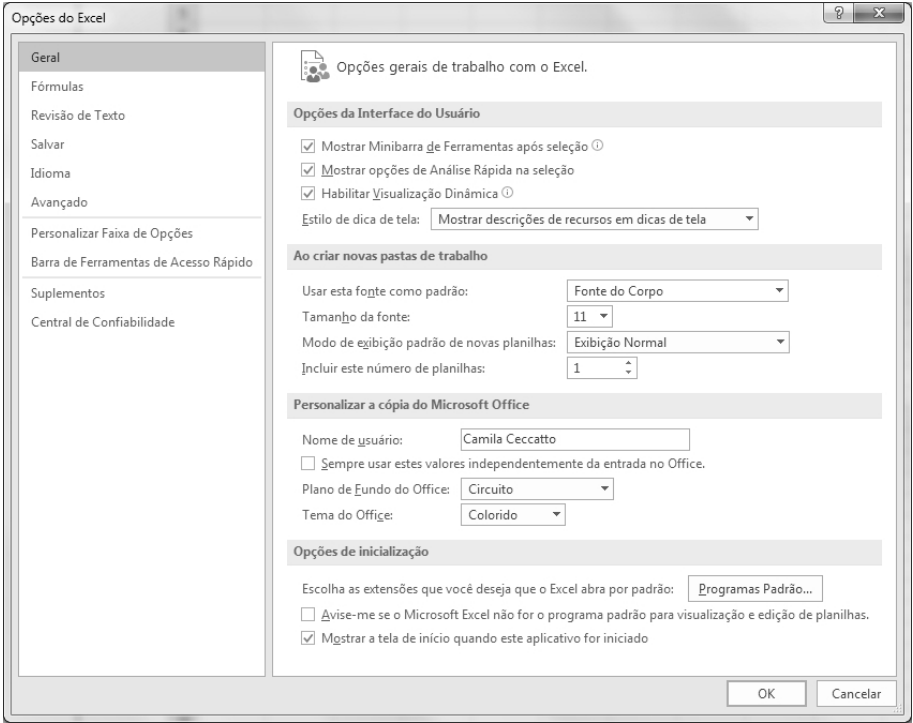

**6.** Clique no botão **OK**.

Também é possível abrir o local da rede que contém a pasta de trabalho compartilhada e clicar duas vezes no arquivo para abri-lo.

Os dados da planilha podem ser editados normalmente. Para salvar as alterações feitas na pasta de trabalho compartilhada e ver as alterações salvas por outros usuários desde a última vez que o arquivo foi salvo, clique no botão Salvar ( $\Box$ ) na Barra de **Ferramentas de Acesso Rápido** ou pressione as teclas **<Ctrl+B>**.

Para saber quem está trabalhando com a pasta de trabalho siga os passos:

- **1.** Clique na guia **Revisão** e no grupo **Alterações** clique no comando **Compartilhar Pasta de Trabalho**;
- **2.** Na caixa de diálogo **Compartilhar pasta de trabalho** clique na guia **Editar**;

**3.** Os nomes dos usuários que estão com a pasta de trabalho aberta são exibidos na lista **Quem está com a pasta de trabalho aberta**;

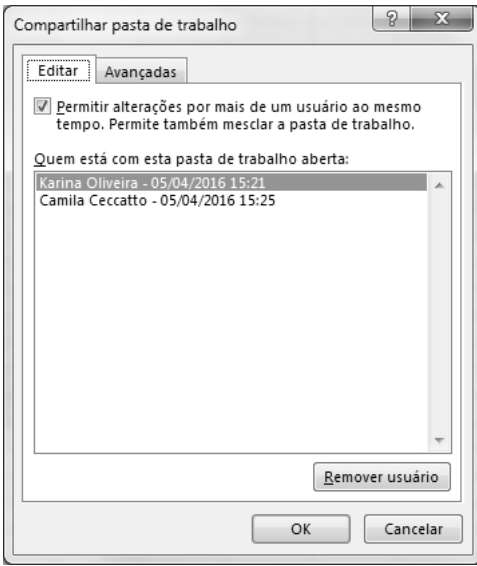

**4.** Feche a caixa de diálogo.

#### **1.2.3. Remover um Usuário de uma Pasta de Trabalho Compartilhada**

Quando necessário é possível desconectar um usuário de uma pasta de trabalho compartilhada. No entanto, antes de desconectar os usuários é necessário verificar se eles já concluíram o trabalho, pois se um usuário ativo for removido o trabalho não salvo será perdido.

Para remover um usuário de uma pasta de trabalho compartilhada execute os passos a seguir:

- **1.** Com a planilha aberta clique na guia **Revisão** e no grupo **Alterações** clique em **Compartilhar Pasta de Trabalho**;
- **2.** Na caixa de diálogo **Compartilhar pasta de trabalho** clique na guia **Editar**;
- **3.** Na lista **Quem está com a pasta de trabalho aberta** selecione o nome do usuário que deseja desconectar e, em seguida, clique em **Remover usuário**;
- **4.** Clique no botão **OK**.

*Observação: A ação de desconectar o usuário da pasta de trabalho compartilhada não impede que ele edite novamente a pasta de trabalho compartilhada.*

#### **1.2.4. Resolver Alterações Conflitantes**

Os conflitos ocorrem quando os usuários tentam salvar alterações em uma pasta de trabalho compartilhada que afetam a mesma célula. O **Excel** mantém apenas uma das alterações nessa célula e quando o segundo usuário salva a pasta de trabalho, o **Excel**  exibe a caixa de diálogo **Resolver conflitos**.

Acompanhe a seguir como resolver alterações conflitantes:

**1.** Na caixa de diálogo **Resolver conflitos** são exibidas as alterações feitas pelo usuário atual e por outro usuário;

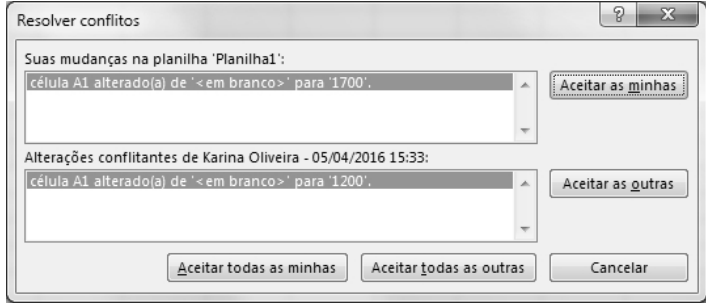

- **2.** Faça um dos procedimentos a seguir:
	- **2.1.** Clique no botão **Aceitar as minhas** para manter a alteração do usuário atual;
	- **2.2.** Clique no botão **Aceitar as outras** para aceitar as alterações do outro usuário;
- **3.** Se houver mais alterações conflitantes elas serão exibidas na sequência, proceda como no passo **2**.

Para manter todas as alterações feitas pelo usuário atual clique no botão **Aceitar todas as minhas** e para manter todas as alterações feitas pelo outro usuário clique no botão **Aceitar todas as outras.**

É possível configurar para que as alterações do usuário atual substituam todas as outras sem precisar reexibir a caixa de diálogo **Resolver conflitos**. Para isso, faça o seguinte:

- **1.** Clique na guia **Revisão** e no grupo **Alterações** clique em **Compartilhar Pasta de Trabalho**;
- **2.** Clique na guia **Avançadas**;